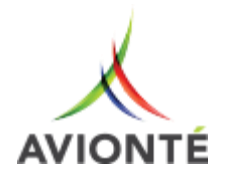

 $\Delta$ 

### Table of Contents

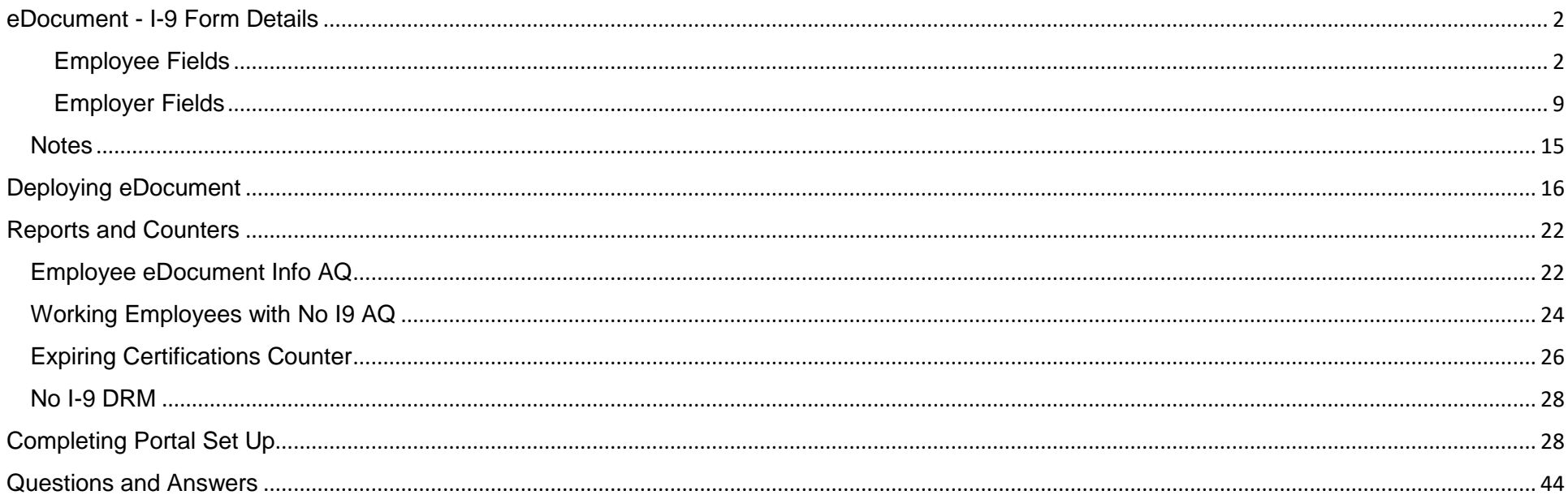

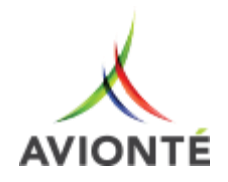

# <span id="page-1-0"></span>eDocument - I-9 Form Details

#### **Updated on September 14, 2017 12:52**

The I-9 Form is completed for employment eligibility verification.

Federal PDF Version: <https://www.uscis.gov/sites/default/files/files/form/i-9.pdf>

Federal PDF Version Instructions: [https://www.uscis.gov/system/files\\_force/files/form/i-9instr.pdf](https://www.uscis.gov/system/files_force/files/form/i-9instr.pdf)

### <span id="page-1-1"></span>**Employee Fields** Section 1: Employee Information and Attestation Below are screenshots of the employee portion of the eDocument with field details.

**Note:** Nothing gets pre-populated in this section as per the instruction released by USCIS. If anything on this section is pre-populated, then this form will be out of compliance.

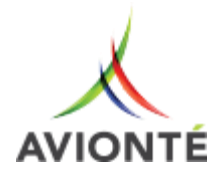

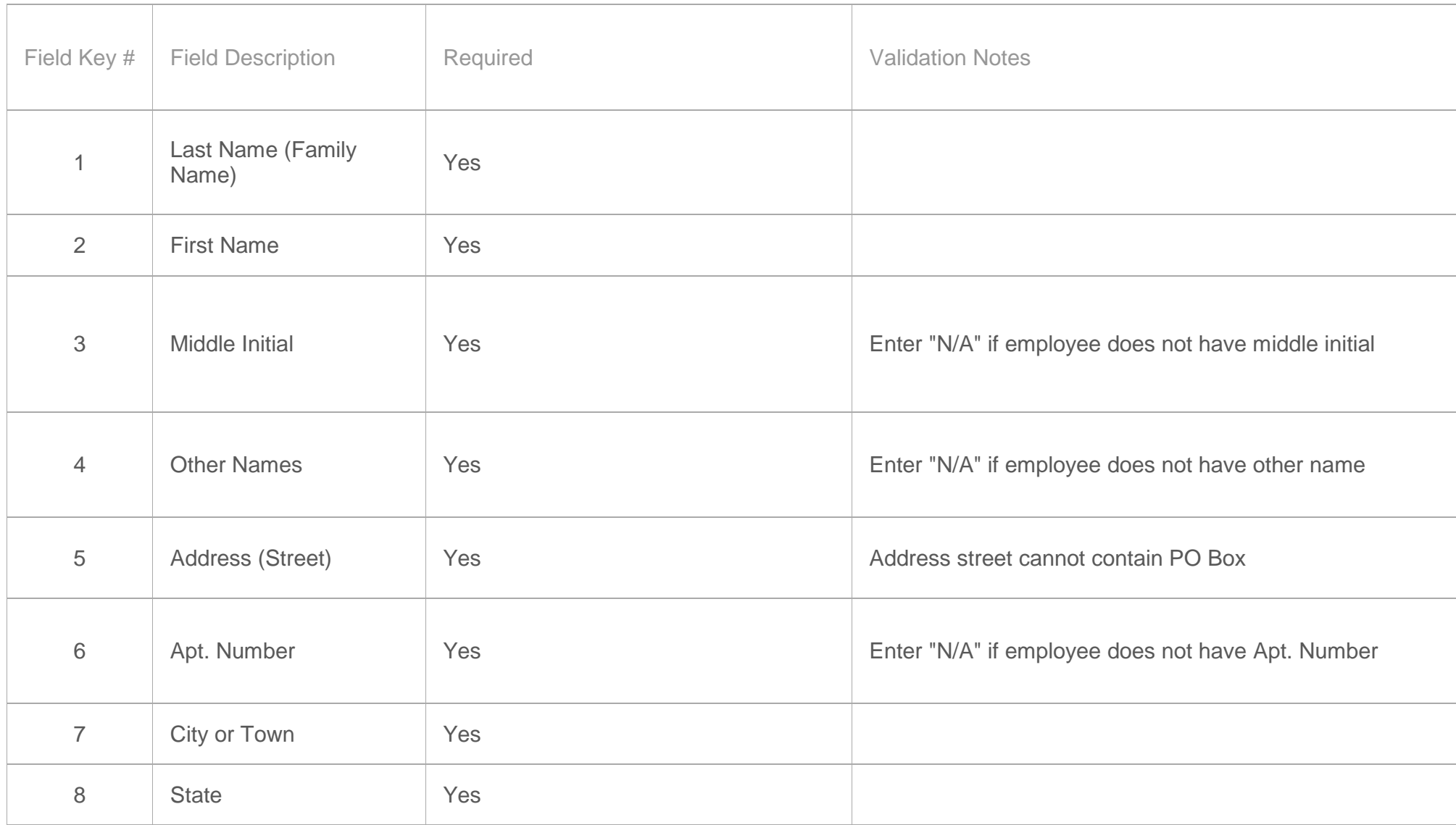

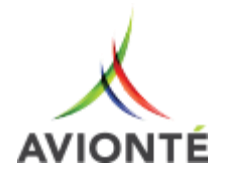

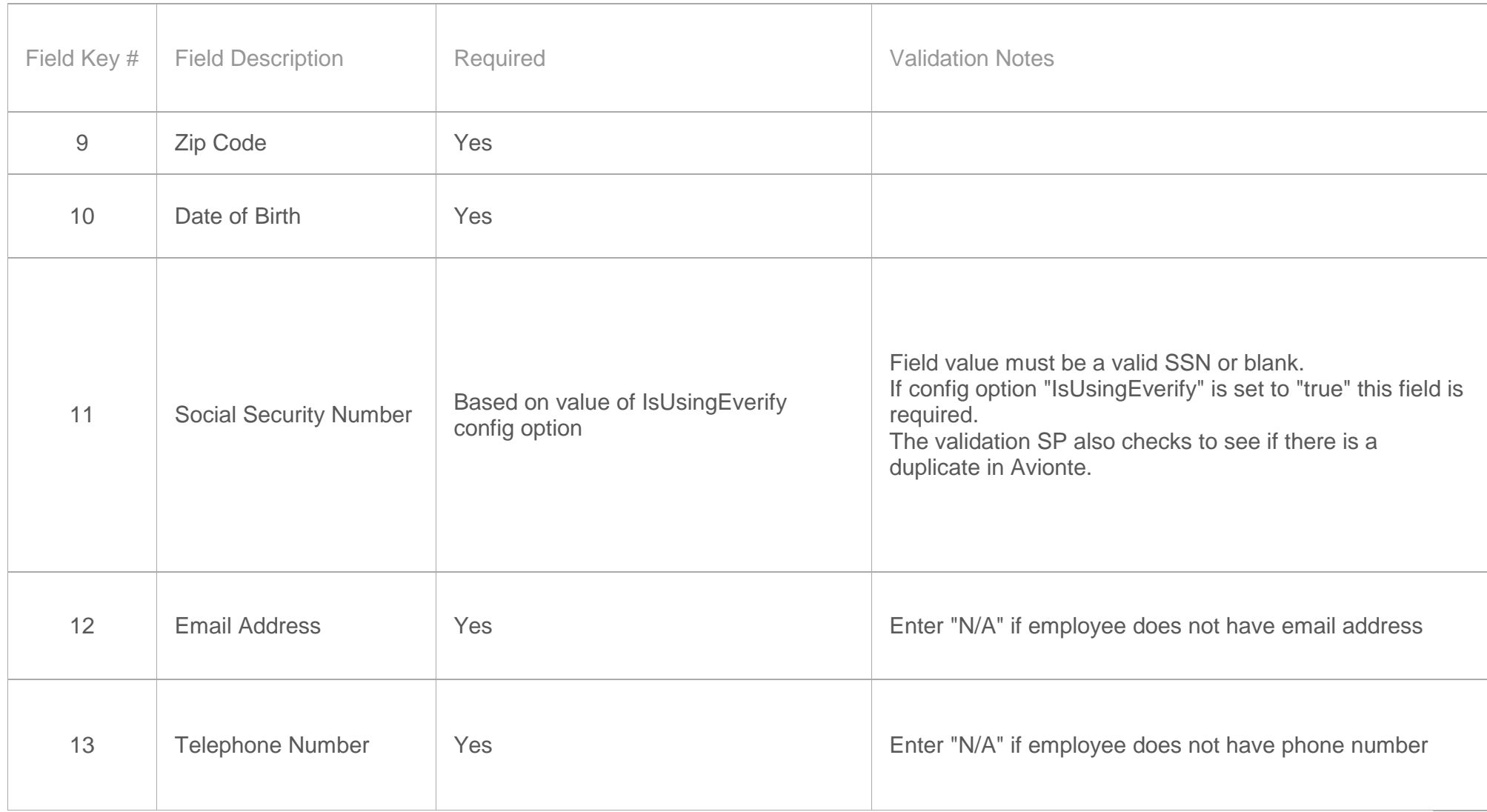

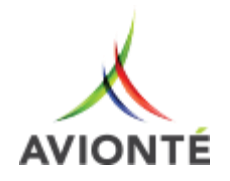

![](_page_4_Picture_93.jpeg)

![](_page_5_Picture_0.jpeg)

![](_page_5_Picture_117.jpeg)

![](_page_6_Picture_0.jpeg)

![](_page_6_Picture_92.jpeg)

![](_page_6_Picture_93.jpeg)

![](_page_7_Picture_0.jpeg)

![](_page_7_Picture_132.jpeg)

![](_page_8_Picture_0.jpeg)

![](_page_8_Picture_72.jpeg)

**Note:** The smart PDF has additional preparer/translator fields (up to 5). Until this is added to standard the paper form (found here: [https://www.uscis.gov/system/files\\_force/files/form/i-9supinstr.pdf\)](https://www.uscis.gov/system/files_force/files/form/i-9supinstr.pdf) can be completed and attached to employee record in documents section.

### <span id="page-8-0"></span>**Employer Fields**

Below are screenshots of the employer portion of the eDocument with field details. For this eDocument there are two employer sections. The second employer section (Section 3. Reverification and Rehires) is completed if an employee is rehired to the company (2nd Employer Submit).

Section 2: Employer or Authorized Representative Review and Verification

![](_page_9_Picture_0.jpeg)

![](_page_9_Picture_145.jpeg)

![](_page_10_Picture_0.jpeg)

![](_page_10_Picture_106.jpeg)

![](_page_10_Picture_107.jpeg)

![](_page_11_Picture_0.jpeg)

![](_page_11_Picture_141.jpeg)

![](_page_12_Picture_0.jpeg)

![](_page_12_Picture_138.jpeg)

## Section 3: Employer Reverification and Rehires

![](_page_12_Picture_139.jpeg)

![](_page_13_Picture_0.jpeg)

![](_page_13_Picture_99.jpeg)

![](_page_14_Picture_0.jpeg)

## <span id="page-14-0"></span>**Notes**

• I-9 certification is added/updated to Employee > Certifications with employer signature date as validated date, and the earliest date among 'An alien Authorization's expiration date & List A's expiration dates as expiration date of the certification. If no dates are entered in this section then the expiration date is left blank in the certificates section.

### **Troubleshooting**

If the form will not close, there may be an error in a field that can't be seen without scrolling. Check all fields for error messages. Some fields that require punctuation structure - *e.g. Date of Birth 3/29/71* - may have a format error.

### Additional Notes

- Document listed in the Document Title of List A, List B and List C is based on the Citizenship Status selected by the employee in Section I. Visit the U.S. Citizenship and Immigration Services website to see the document matrix [\(https://www.uscis.gov/i-9-central/acceptable](https://www.uscis.gov/i-9-central/acceptable-documents/who-issued-document)[documents/who-issued-document\)](https://www.uscis.gov/i-9-central/acceptable-documents/who-issued-document).
- Employer can submit the eDocument twice (once for initial submit, and once for rehire OR adding E-Verify case number to additional information field). If the I-9 must be completed a third time then a new I-9 must be completed.
- For this to work with E-Verify section (in Employee) the system name needs to start with "I9"

![](_page_15_Picture_0.jpeg)

# <span id="page-15-0"></span>**Deploying eDocument**

If a web login has not yet been created, follow the instructions outlined in [Employee Portal Test](https://support.avionte.com/hc/en-us/articles/218362668) to configure the web login.

If you chose to have all eDocuments available in the Employee Portal by default (wp\_GetEDocumentList\_All\_Standard), jump to Complete [Setup in Avionté Employee Portal](https://support.avionte.com/hc/en-us/articles/218951558#CompleteSetup) further down in this article.

If you chose to have the option to select each eDocument per employee (wp\_GetEDocumentList\_Selected\_Standard), proceed to the next step.

From the Main Menu, navigate to Front Office > Employee

![](_page_16_Picture_0.jpeg)

Search for an employee using the search fields at the top of the window.

![](_page_16_Picture_35.jpeg)

From the sub-menu, click **Documents**.

In the Documents window, the Documents and EDocuments tabs will be visible on the right.

**Note**: *If you do not see the eDocuments tab on the right of the main pane, reach out to an Avionté resource or update the [Config Option -](https://support.avionte.com/hc/en-us/articles/219003438) [UseEDocuments](https://support.avionte.com/hc/en-us/articles/219003438) to true. If you are an Admin Tools User, from the Start Page, Navigate to Actions > Admin Tools > System > Config Option* 

![](_page_17_Picture_0.jpeg)

*> ConfigOptionbyFKName tab and type "UseEDocument" into the "Property" field. Click the setting and type TRUE into the "ConfigOptionValue" field. Tab off to save and close the window. Restart the Avionté core application and go to Step 3.*

![](_page_17_Picture_19.jpeg)

Click the eDocuments sub-tab.

18

![](_page_18_Picture_0.jpeg)

![](_page_18_Picture_15.jpeg)

Click New EDocument in the upper left corner.

![](_page_19_Picture_0.jpeg)

![](_page_19_Picture_10.jpeg)

Select the eDocuments that you want to test in your Employee's Portal by placing a check mark in the box next to the document.

![](_page_20_Picture_0.jpeg)

![](_page_20_Picture_10.jpeg)

Click Finish.

![](_page_21_Picture_0.jpeg)

![](_page_21_Picture_22.jpeg)

# <span id="page-21-0"></span>**Reports and Counters**

## <span id="page-21-1"></span>*Employee eDocument Info AQ*

This report gives the details of the eDocument status for each employee.

**Parameters**

![](_page_22_Picture_0.jpeg)

![](_page_22_Picture_117.jpeg)

### **Report Fields**

![](_page_22_Picture_118.jpeg)

![](_page_23_Picture_0.jpeg)

 $\mathbb{R}^2$ 

![](_page_23_Picture_77.jpeg)

## <span id="page-23-0"></span>*Working Employees with No I9 AQ*

Lists employees who are working, but do not have an I-9 Employment Eligibility Verification present.

![](_page_24_Picture_0.jpeg)

![](_page_24_Picture_25.jpeg)

#### **Parameters**

![](_page_24_Picture_26.jpeg)

![](_page_25_Picture_0.jpeg)

![](_page_25_Picture_99.jpeg)

#### **Report Fields**

![](_page_25_Picture_100.jpeg)

### <span id="page-25-0"></span>*I9 Audit Trail Report*

Provides an audit trail of the I-9 that can be used in the case of an I-9 audit or internal I-9 audit.

![](_page_26_Picture_0.jpeg)

![](_page_26_Picture_73.jpeg)

#### **Parameters**

![](_page_26_Picture_74.jpeg)

## *Expiring Certifications Counter*

![](_page_27_Picture_0.jpeg)

![](_page_27_Picture_113.jpeg)

### <span id="page-27-0"></span>*No I-9 DRM*

Can alert users, upon employee look up, if the employee does not have an I-9 Employment Eligibility Verification present.

![](_page_27_Picture_114.jpeg)

# <span id="page-27-1"></span>**Completing Portal Set Up**

![](_page_28_Picture_0.jpeg)

In the eDocuments section of the Employee portal, an employee can log in and complete the forms and documents that are required for employment. These may include the W-4, I-9, EEO, and other related employment forms. Instead of completing paper forms, the employee can view, edit, and sign the documents electronically. In addition, once the employee has completed and signed all necessary documents, the employer can log in to the page via a pass code and complete the employer's portion of each form as needed.

![](_page_28_Picture_27.jpeg)

As an eDocument progresses through the process of being completed, a status is displayed to indicate the current state of the document. The table

![](_page_29_Picture_0.jpeg)

#### below lists and describes these statuses.

 $\mathbf{r}$ 

![](_page_29_Picture_66.jpeg)

## **Inserting eDocuments for completion**

There are multiple ways for available eDocuments to appear in this this section for an employee to complete:

All documents set up in the admin portal are inserted:

Select employee in the eDocument Setup section of the Admin Portal.

![](_page_30_Picture_0.jpeg)

Set the web portal property EmployeeEdocumentListSP to call "wp\_GetEDocumentList\_All\_Standard" to populate all of the available eDocuments.

Documents are available only after a record is created in the core application:

Set the web portal property EmployeeEdocumentListSP to call "wp\_GetEDocumentList\_Selected\_Standard" to populate the employee's selected eDocuments.

Select the desired employee in the Avionté Core Application.

Follow the steps to add an eDocument outlined here.

## Employee Completion of eDocuments (Non-wizard with eSignature on form)

Some eDocuments have the ability to sign them using an e-signature. A e-signature usually takes the form of a check box located towards the bottom of the form. If you document uses a e-signature Avionté will redirect you to the document during the signature process.

Open an eDocument for completion by clicking on the Input link which appears in the status column.

The document will open as a PDF in a new window

Fill out the document based on its requirements.

Depending on the document type either submit it for review, or sign immediately.

![](_page_31_Picture_0.jpeg)

Either way, the document's status should change to **Pending Review**.

Employer reviews the eDocument either through the portals at employer portal> eDocuments, or the core application at Employee>Documents > eDocuments tab.

Employer adds or signs off on the eDocument. The signature option, accessible be clicking the link in the Employee Portal > eDocuments section should now be available for the employee if not previously completed.

If the document has been previously signed, its status should change to **Complete.**

# **Employee Completion of eDocuments (non-wizard with signature)**

eDocuments can be completed on an individual basis. To complete an eDoc form, the status of the document must be at Input.

To open an eDocument to enter data, click the Input link that appears in the status column as shown below.

![](_page_32_Picture_0.jpeg)

![](_page_32_Picture_18.jpeg)

Once the employee has completed and submitted the eDocument form, the document goes into a Pending Review status. Once the employer has reviewed the document, the status will go to Pending Signature. The Employee: Sign selected documents button will display as enabled as shown below.

![](_page_33_Picture_0.jpeg)

![](_page_33_Picture_19.jpeg)

At this point, the employee can click the Employee Signature buttons one-by-one, and enter the signature via a mouse or an electronic signature device (see configuration options to enable the electronic signature device option). If there are multiple documents to sign, the employee can click the checkboxes next to each button, click the Sign selected documents button below the checkboxes, and sign multiple documents at the same time.

![](_page_34_Picture_0.jpeg)

![](_page_34_Picture_41.jpeg)

Once the signatures are submitted, the eDocuments then display with a status of **Pending Final Signature** if they require the employer's signature. Otherwise, the eDocuments display with a status of **Complete**.

# **Employer Completion of eDocuments (non-wizard with signature)**

Once an employee has completed one or more eDocuments and provided the necessary signatures for each, an employer can enable the ability to access the same eDocuments in edit mode. This allows the employer to provide any additional employer information and signatures on the forms without having to leave the Employee portal. This feature is especially convenient if the employee and employer are together in the same setting, working through employment setup. Follow the steps below to enter the employer's electronic signatures.

Enter your site's pass code to authenticate the employer's signature capability. Contact your Avionte administrator if you do not know the pass code.

![](_page_35_Picture_0.jpeg)

Click **Enable Employer's Signature**. Notice the changes to the page. Three columns are added that enable the employer to interact with the eDocuments, along with the **Employer: Start Wizard** link, and the link at the bottom of the grid changes to **Employer: Sign selected documents**.

![](_page_35_Picture_26.jpeg)

![](_page_36_Picture_0.jpeg)

For each eDocument that is at a Pending Review status, you will need to review each document and enter the required information for each. To do so, click the **View** link for each document to review, input information, and submit. Repeat this step for each document.

Once a document is viewed and the information is completed, click **Submit** on that document. The grid will display the **Employer Signature** button and the associated text box as enabled.

![](_page_36_Picture_47.jpeg)

To sign a single document, click the **Employer Signature** button. Or, to sign multiple documents at the same time, click the associated checkbox for each document, then click the **Employer: Sign selected documents** link. The Avionté E-Signature window appears.

![](_page_37_Picture_0.jpeg)

![](_page_37_Picture_44.jpeg)

Click the **Sign** button and then enter your signature. If you need to re-enter your signature, click **Clear** and try again.

Once the signature is entered, click **Submit**. The selected document(s) will display in the grid with a status of **View**.

## **EDocument wizard: Employee portion**

Instead of opening each EDocument individually to complete and sign them, you have the option of using the EDocument wizard option.

Click the **Employee: Start Wizard** link located to the left and just above the EDocuments grid.

![](_page_38_Picture_0.jpeg)

![](_page_38_Picture_22.jpeg)

The first eDocument to be completed is displayed in new wizard window, with the list of eDocuments to be completed displayed in the list found to the right. The eDocument displayed is also shown as selected in the EDocument List. Complete the form as necessary. If you have entered partial information and want to come back to this document at a later time, click **Save**. If you complete the document in its entirety, you can click Next to save and automatically move on to the next document in the list.

![](_page_39_Picture_0.jpeg)

![](_page_39_Picture_10.jpeg)

Repeat the previous step for each eDocument in the wizard.

![](_page_40_Picture_0.jpeg)

The final step in the wizard is to electronically sign the eDocuments. This can be done with a single signature that is applied to all documents. Select all documents to sign by clicking the checkbox to the left of each document in the list. Note that there may be some documents that do not require a signature.

Click the **Start Signing** button. This enables the signature pad for capture of your signature.

Using the attached signature pad to your workstation, enter your signature. It will display in the window on screen as well.

![](_page_40_Picture_31.jpeg)

![](_page_41_Picture_0.jpeg)

When finished entering your signature, click the **Finish** button. The wizard closes and the EDocuments panel reappears with the status the documents changed to:

**Pending Review** if the employer is required to enter information, provide a signature, and a PDF is not automatically generated.

**View** if no employer signature or employer information is required and a PDF is automatically generated.

# **EDocument wizard: Employer portion**

The steps to completion the EDocument wizard from the Employer side are the same as described above in the Employee portion. The only difference is that the employer enters only that information that needs to be completed by the employer.

If you haven't already done so, enter your unique employer pass code, then click **Enable Employer's Signature**.

![](_page_41_Picture_55.jpeg)

The EDocuments panel will now display the Employer: Start Wizard link. Click the link to open the wizard.

![](_page_42_Picture_0.jpeg)

![](_page_42_Picture_10.jpeg)

Complete the wizard, referring to the steps described above in the Employee portion.

![](_page_43_Picture_0.jpeg)

# <span id="page-43-0"></span>**Questions and Answers**

**Question:** Specifically describe the electronic storage system(s) used by the business. Include software, hardware, vendor and/or vendor requirements.

**Answer**: Microsoft SQL Server

**Question:** What controls are in-place to ensure the integrity, accuracy and reliability of the electronic generation of the Form I-9 and storage system?

**Answer:** All data is written utilizing SQL Server transactions.

**Question:** What is used to capture the electronic signature?

**Answer:** Avionté offers a few different signature options:

- 1 a checkbox on the signature line of the form that the employee clicks as they complete the form
- 2 a signature pad that the client can purchase and install on the computer(s) that will be used for completing I-9s

![](_page_44_Picture_0.jpeg)

![](_page_44_Picture_10.jpeg)

The system captures the signature, date, time and IP address of the signing computer system.

![](_page_45_Picture_0.jpeg)

3 – create a signature using a mouse

**Question:** Describe the indexing system the business has in-place that permits the identification and retrieval of relevant documents and records maintained in the electronic storage system?

**Answer:** All data objects such as users and documents carry unique identifiers within the system and the relationships between those objects are maintained within the SQL database. All documents associated with employees are linked in a relational database table using keys that uniquely describe an employee. In the case where a single employee has multiple records, they are not tied together.

**Question:** How does the business provide for backup and recovery of records to protect against information loss? **Answer:** The SQL database is replicated to a secondary location. Additionally, periodic backups are taken and those backups are replicated to a secure offsite location.

**Question**: How does the business' electronic storage system use audit trails to record who has accessed the system and the action performed within or on the computer system during a given period of time? **Answer:** Avionté tracks and audits both the employee and the employer/system user when they access or perform actions related to the I9.

**Question**: How does the business ensure that whenever the electronic record is created, completed, updated, modified, altered, or corrected, a secure and permanent record is created that establishes the date of access, the identity of the individual who accessed the electronic record, and the action taken?

**Answer**: The employee is the only one able to fill out the employee section and Avionté tracks and audits the username and IP address. If that section needed to be modified, a new I9 would be issued. The system user filling out the employer portion of the I9 (Section 2) is tracked in the system and only a user who has access to the E-document section of the system can complete this task. Avionté also tracks and audits when a user accesses an I9. Once verified, the document cannot be altered and to change, a new I9 would be issued.

**Question:** What are the business practices related to the generation of, use of, storage of and inspection and quality assurance programs for your electronically generated Forms I-9?

#### **Answer:**

![](_page_46_Picture_0.jpeg)

- o Recruiters and other designated employees from the Staffing company create login credentials for new Employees.
- o Document templates are assigned and notifications are sent to employees.
- o Employees log in with specified credentials to view and electronically sign documents.
- o Employees electronically sign documents by filling out their name to capture their attestation.
- o The system captures the signature, date, time and IP address of the signing computer system.
- o All documents are currently stored with the customer's SQL s

**Question:** Does the employee attest to Section 1?

**Answer**: Yes, see below.

![](_page_47_Picture_0.jpeg)

![](_page_47_Picture_37.jpeg)

jcm.aviontego.com says

By checking this checkbox, I am aware that federal law provides for imprisonment and/or fines for false statements or use of false documents in connection with the completion of this form.

**urces** 

am aware that federal law provides for imprisonment and/or fines for false statements or use of false documents and connection with the mpletion of this form.

attest, under penalty of perjury, that I am (check one of the following):

![](_page_47_Picture_38.jpeg)

ilgnature of Employee  $\bigcirc$   $\Box$  By clicking on the check box, you are signing this document Today's Date (mm/dd/yyyy) 207/30/2018